# Smart Plug USER MANUAL

Use your phone to scan the QR code below or search "LTS Smart" in application market to download and install the App

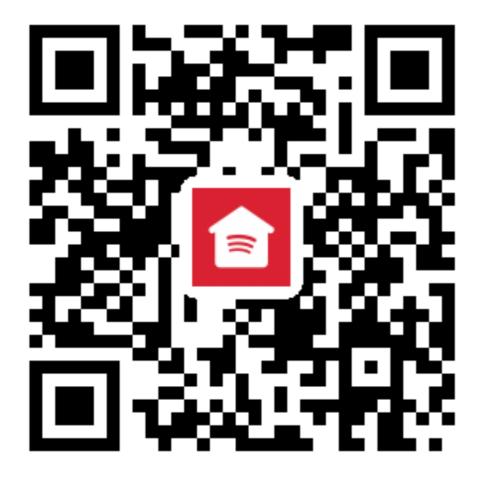

# Register

If you don't have an App account, register an account or sign in with verification code by SMS.

This page describes the registration process.

1. Tap to enter registration page

2. The system automatically recognises your country / area. You can also select your country code.

Enter the mobile number/E-mail and tap "Next", as shown in the picture 2

3. If you enter the mobile number, then enter the verification code in the message, as shown in the picture 2, and enter the password, tap"Confirm" to finish your registration.

4. If you enter the E-mail, enter the password as shown in the picture 4, and, tap"Confirm" to finish your registration.

|                                                                         | No SIM 穼      | 5:44 PM     | © 🗔   |
|-------------------------------------------------------------------------|---------------|-------------|-------|
| Initia   bile number/E-mail   Next   Please input password              | <b>〈</b> Back | Register    |       |
| Next     Please input password        •       •       •       •       • | China         |             | +86 > |
| Please input password                                                   | Mobile num    | nber/E-mail |       |
|                                                                         |               |             |       |
|                                                                         |               |             |       |
|                                                                         |               |             |       |
|                                                                         |               |             |       |
|                                                                         |               |             |       |
|                                                                         |               |             |       |
|                                                                         |               |             |       |
|                                                                         |               |             |       |
|                                                                         |               |             |       |
|                                                                         |               |             |       |

Picture 1

Picture 2

| No SIM ᅙ         | 5:45 PM    | •               |
|------------------|------------|-----------------|
| <b>&lt;</b> Back | Login      |                 |
| Region           |            | China +86 >     |
| Mobile numb      | oer/E-mail |                 |
| Password         |            | ٥               |
|                  |            |                 |
| Sign in with SMS |            | Forgot password |
|                  |            |                 |

# Sign in with username and password

1.The system automatically recognises your country / area. You can also select your country code.Enter the mobile number/E-mail and tap "Next
2.Enter your registered mobile number or Email, and password to login.

| Region China +86 ><br>Mobile number/E-mail<br>Password O |
|----------------------------------------------------------|
| Password O                                               |
|                                                          |
|                                                          |
|                                                          |
| gn in with SMS Forgot password                           |

| No SIM 훅 | 5:45 PM            | ۹           |
|----------|--------------------|-------------|
| Cancel   | SMS verify and sig | gn in       |
| Region   |                    | China +86 > |
|          |                    |             |
| Phone    | Number             |             |
| Verifica | ation Code         |             |
|          |                    |             |
|          |                    |             |
|          |                    |             |
|          |                    |             |
|          |                    |             |
|          |                    |             |
|          |                    |             |
|          |                    |             |
|          |                    |             |

# Sign in with verification code via SMS

1.Tap"Sign in with SMS
verification", to new page
2.The system automatically
recognises your country / area.
You can also select your country
code by yourself.
3.Enter the mobile number and
tap "Get" to get a message
4.Enter the verification code in
the message and tap "Login" to
login the App

# **Forgot password**

To find your password back, please follow the procedures:

1. Tap"Forgot password", as shown in the picture 1

2. The system automatically recognises your country / area. You can also select your country code by yourself. Enter the mobile number/E-mail and tap "Next", as shown in the picture 2

3.Enter the verification code in the message/E-mail, as shown in the picture 3, and enter the new password, tap"Confirm" to finish.

| No SIM 🗢         | 5:45 PM   | © 💶             | No SIM 후      | 5:45 PM          | ۵ 🗖   | No SIM      | 1 ବ             | 5:45 PM                                  | ۹ 💽    |
|------------------|-----------|-----------------|---------------|------------------|-------|-------------|-----------------|------------------------------------------|--------|
| <b>〈</b> Back    | Login     |                 | <b>く</b> Back | Request password |       | <b>く</b> Ba | ck Reqi         | uest password                            |        |
| Region           |           | China +86 >     | China         |                  | +86 > |             |                 | ode is sent to your<br><mark>6 15</mark> | phone: |
| Mobile numbe     | er/E-mail |                 | Mobile r      | number/E-mail    |       | Ve          | erification Coc | de re                                    |        |
| Password         |           | o               |               |                  |       | E           | nter new pass   | word                                     | o      |
|                  | Login     |                 |               |                  |       |             |                 |                                          |        |
| Sign in with SMS |           | Forgot password |               |                  |       |             |                 |                                          |        |
|                  |           |                 |               |                  |       |             |                 |                                          |        |
|                  |           |                 |               |                  |       |             |                 |                                          |        |
|                  |           |                 |               |                  |       |             |                 |                                          |        |
|                  |           |                 |               |                  |       |             |                 |                                          |        |
|                  |           |                 |               |                  |       |             |                 |                                          |        |
|                  |           |                 |               |                  |       |             |                 |                                          |        |
| F                | Picture   | 1               |               | Picture 2        |       |             | Pi              | cture 3                                  |        |

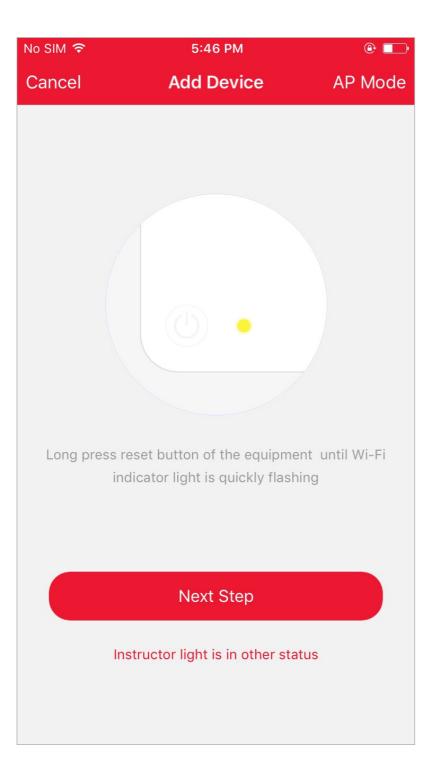

1.Enter the App, tap"+"in the upper right of the page to enter network connection page, as shown in the picture

2.There are two network connection methods(Normal mode and AP mode). Normal mode is default. Users could tap the upper right corner to switch the connection method to AP mode.

3.For normal mode, please make sure the light rapidly flashes (2 times per second), tap to go on to the next step

4. If light is not rapidly flashing, tap "how to set light as rapid flashes" to view operation processes.

#### Notes: How to set light as rapid flashing

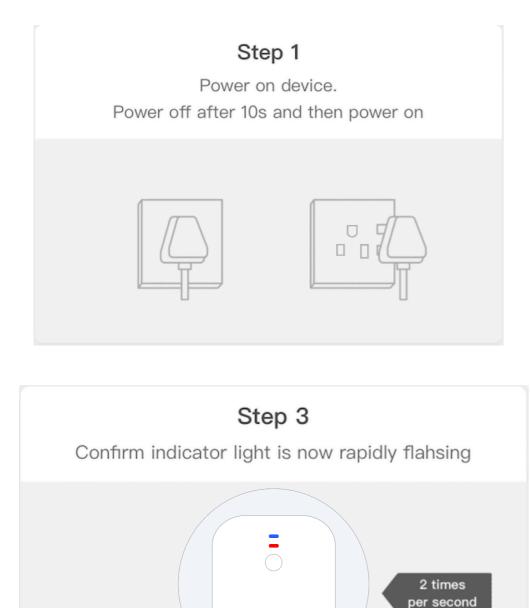

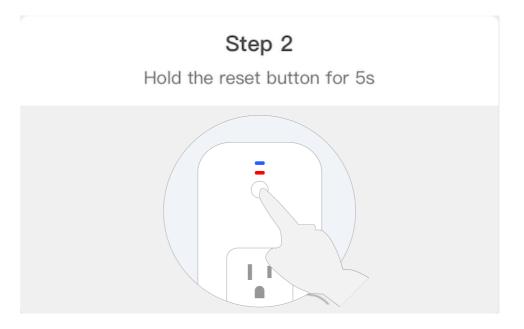

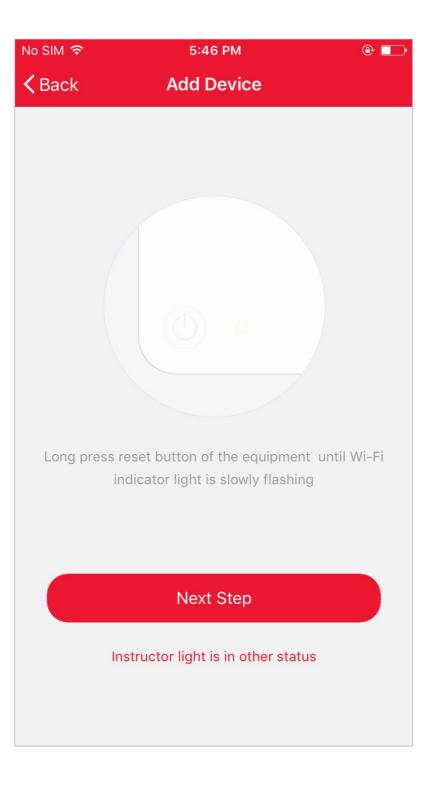

1.For AP mode, please make sure the device's indicator light slowly flashes(1 time every 3 seconds),tap to go on to the next step2. If light is slowly flashing, tap "how to set light as slow flashes" to view operation processes.

#### Notes: How to set light as slow flashing

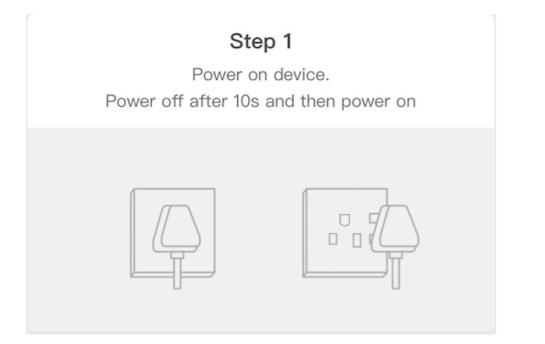

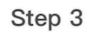

Confirm indicator light is now rapidly flahsing

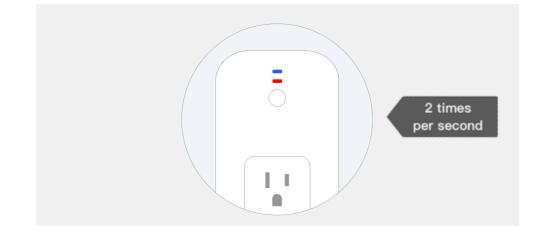

### Step 2

Hold the reset button for 5s

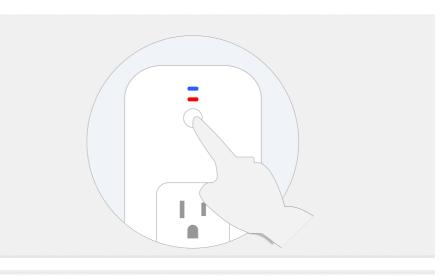

#### Step 4

Hold reset button for 5s until indicator light is slowly flashing

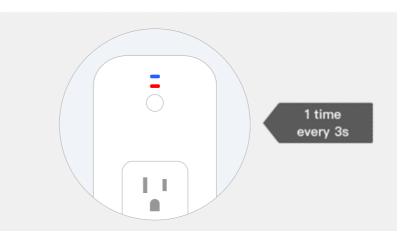

| No SIM 裦         | 5:47 PM                                             | ۹ 💶 |  |  |  |  |
|------------------|-----------------------------------------------------|-----|--|--|--|--|
| <b>&lt;</b> Back | Enter Wi-Fi password                                |     |  |  |  |  |
| This             | This app is supported only on 2.4GHz Wi-Fi channels |     |  |  |  |  |
|                  |                                                     |     |  |  |  |  |
| ((+              | Wi-Fi : airtake                                     | >   |  |  |  |  |
|                  | Please enter your WiFi password                     | 0   |  |  |  |  |
|                  |                                                     |     |  |  |  |  |
|                  | Next                                                |     |  |  |  |  |

Select the Wi-Fi under which device is working, enter password and tap "Confirm" to enter network connection process, as shown in the picture below If you select normal mode to connect device to the network, the App goes through the processes as shown in the picture 1. After the network connection is successfully, the App page will be shown in the picture 2

| Cancel                                                                 | •••••                | 9:41 AM                   | 100% 💼 |
|------------------------------------------------------------------------|----------------------|---------------------------|--------|
|                                                                        | <pre>&lt; Back</pre> | Add device                |        |
|                                                                        |                      |                           |        |
|                                                                        |                      |                           |        |
| Connecting                                                             |                      |                           |        |
|                                                                        |                      |                           |        |
|                                                                        | Su                   | iccessfully add dev       | ice    |
| 25%                                                                    |                      | -de<br>Modify device name | 6c2    |
|                                                                        |                      | moully device hume        |        |
| Confirm that your router, smartphone                                   |                      |                           |        |
| and device are close to each other<br><ul> <li>Find device</li> </ul>  |                      |                           |        |
| <ul> <li>Register device to cloud</li> <li>Intialize device</li> </ul> |                      |                           |        |
|                                                                        |                      | Share device with fami    | ly     |
|                                                                        |                      | Start                     |        |
|                                                                        |                      |                           |        |
|                                                                        |                      |                           |        |
| 图1                                                                     |                      | 图2                        |        |

| No SIM 🔶         |                              | 5:47 PM                 |                           | ۵       |
|------------------|------------------------------|-------------------------|---------------------------|---------|
| <b>&lt;</b> Back | Trying t                     | o Connect               | Device                    |         |
|                  |                              |                         |                           |         |
|                  | ••••• ?                      | 9:41 AM                 | 100% 💻                    |         |
|                  | < Settings                   | Wi-Fi                   |                           |         |
|                  | Wi-Fi                        |                         |                           |         |
|                  | <ul> <li>SmartLif</li> </ul> |                         | ₽ 奈 (i)                   | ٦.      |
|                  |                              | Ste                     | ■ ∻ (])                   |         |
|                  | CHOOSE A NETW                |                         | <b>₽</b> ╤ (j)            |         |
|                  | airtake-5G                   | ;                       | <b>a</b> <del>?</del> (j) |         |
| Open ph          | one "setting                 | -WLAN" and c<br>network | connect to th             | e Wi-Fi |
|                  | Not con                      | necting? Refer          | to help                   |         |
|                  |                              |                         |                           |         |
|                  |                              |                         |                           |         |
|                  |                              |                         |                           |         |
|                  |                              |                         |                           |         |
|                  |                              |                         |                           |         |

For AP mode, connect to the Wi-Fi hotspot named "SmartLife", as shown in the picture Notes: Some devices might have different hotspot names.

Connect now

After connecting with the hotspot, back to the network connection page to enter network connection process. The App goes through as shown in the picture 1. Picture 2 shows the App page when the network connection is successful.

| Cancel                                                                                      | No SIM 🗢 6:58 PM 🕑 💷                          |
|---------------------------------------------------------------------------------------------|-----------------------------------------------|
|                                                                                             | Kernel Back Trying to Connect Device          |
| Connecting                                                                                  | Successfully add 1 devices Smart Plug- Rename |
| 25%<br>Confirm that your router, smartphone<br>and device are close to each other           |                                               |
| <ul> <li>Find device</li> <li>Register device to cloud</li> <li>Intialize device</li> </ul> |                                               |
|                                                                                             | Share with family                             |
|                                                                                             | Done                                          |
| Picture 1                                                                                   | Picture 2                                     |

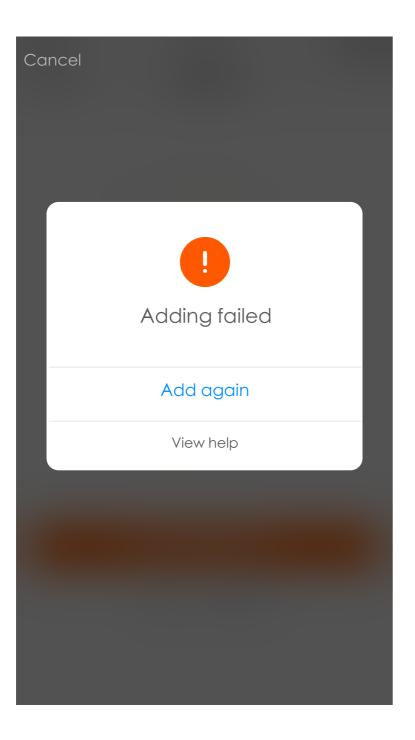

If your App interface is shown as in the picture, it means that the network connection failed. You could try by connecting again or view help.

| No SIM 穼 | 4:20 PM                         | <b>● イ ■</b> + |
|----------|---------------------------------|----------------|
|          | Devices                         | +              |
|          |                                 |                |
|          | Smart Plug<br>Device is offline | >              |
|          |                                 |                |
|          |                                 |                |
|          |                                 |                |
|          |                                 |                |
|          |                                 |                |
|          |                                 |                |
|          |                                 |                |
|          |                                 |                |
|          |                                 |                |
|          |                                 |                |
|          |                                 |                |
|          |                                 |                |
|          |                                 |                |
|          |                                 | $\bigcirc$     |
| Devices  | Scenes                          | Profile        |

After successfully configuring the devices, the smart device will be shown on the home page. Tap to enter its control page

Note:

- 1. When device is online, it support short-cut operations
- 2. When device is offline, it displays "Offline" and can be controlled.

| No SIM ᅙ | 11:06 PM                        | ê 💷     |
|----------|---------------------------------|---------|
|          | Scenes                          | +       |
| ſ        | GO HOME<br>Some devices offline | Perform |
|          |                                 |         |
|          |                                 |         |
|          |                                 |         |
|          |                                 |         |
|          |                                 |         |
|          |                                 |         |
|          |                                 |         |
|          |                                 |         |
|          |                                 |         |
|          |                                 | Profile |

Smart life scenario supports that devices perform corresponding actions under various conditions. The main conditions include:

Temperature
 Humidity
 Weather
 PM2.5
 Air quality
 Sunrise & sunset time
 Device's actions (such as turn on/ff)

| No SIM     | ͡중 11:06 PM                    | @ 💽      |
|------------|--------------------------------|----------|
|            | Profile                        | Settings |
|            |                                |          |
|            | Tap to set your name<br>86-152 | >        |
|            | Scan QR Code                   | >        |
| ~          | Device Sharing                 | >        |
|            | Message Center                 | >        |
|            | Feedback                       | >        |
| $\diamond$ | About                          | >        |
|            |                                |          |

.....

"Profile" page is where users could manage personal information. The key information is as follows:

1.Personal information

2. Device Sharing: display the information of

shared devices

3.Message center

- 4. Entry to submit feedback
- 5. About

| ●●●●● 中国移动 🗢       | 2:40 PM   |                |
|--------------------|-----------|----------------|
| <b>〈</b> Back      | Profile   |                |
|                    |           |                |
| Picture            |           |                |
| Nickname           | Tap to se | et your name > |
| Phone Number       | 8         | 6-157          |
|                    |           |                |
| Change login passv | word      | >              |
| Pattern unlock     |           |                |
| Change pattern pas | ssword    | >              |
|                    |           |                |
|                    | Logout    |                |
|                    |           |                |
|                    |           |                |
|                    |           |                |

"Profile" page is for displaying personal account information. You can change login password, binding mobile number, set pattern unlock on this page. Tap "Pattern unlock" to set your pattern. After setup, you have to enter your pattern to use the App

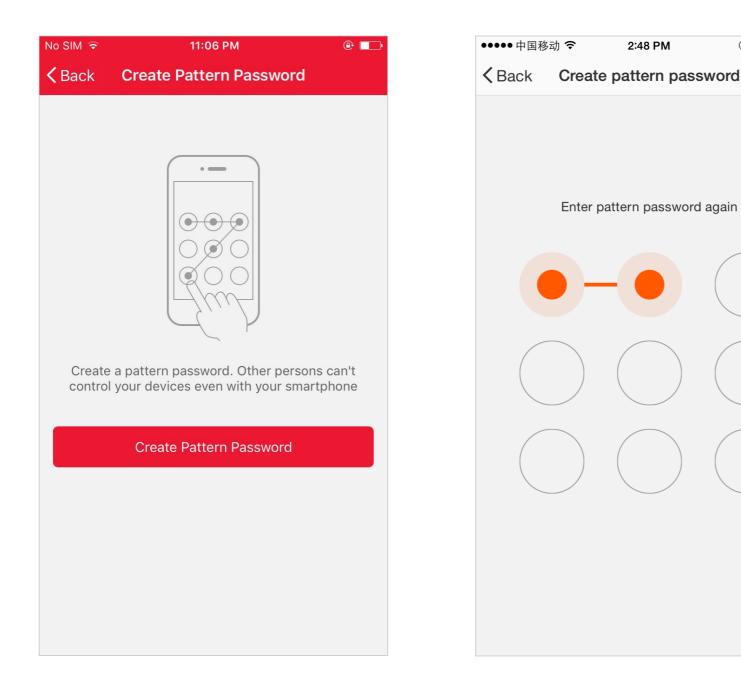

Send sharing: The list shows all members who are added by your account. You can delete the member and delete the sharing by swiping left. Receive sharing: The list shows all devices that your account has received. You can delete the sharing by swiping left.

| ●●●●○ 中国联通 令        | 2:46 PM          | @ <b>1 ==</b> ) | ●●●●○中国联通 令    | 2:46 PM           | @ <b></b>     |
|---------------------|------------------|-----------------|----------------|-------------------|---------------|
| Kerk My             | Sharings         |                 | K Back         | My Sharings       |               |
| Sharings sent       | Sharings         | received        | Sharings ser   | nt Shar           | ings received |
| USERS BELOW ARE SHA | ARING YOUR DEVIC | ES              | USERS BELOW AF | RE SHARING YOUR E | DEVICES       |
|                     |                  | >               |                |                   | > Delete      |
|                     |                  | >               |                |                   | >             |
|                     |                  | >               | ~              |                   | >             |
|                     |                  | >               |                |                   | >             |
|                     |                  | >               |                |                   | >             |
|                     |                  | >               |                |                   | >             |
|                     |                  | >               |                |                   | >             |
|                     |                  | >               |                |                   | >             |
|                     |                  | >               |                |                   | >             |
|                     |                  |                 |                |                   |               |
| Add                 | d Sharing        |                 |                | Add Sharing       |               |

| No SIM 훅         | 11:11 PM (                         | ۵ |
|------------------|------------------------------------|---|
| <b>&lt;</b> Back | Add Sharing                        |   |
| 1                | Add new member to use smart device |   |
| Regio            | on China +86                       | > |
| Enter            | mobile number/E-mail               |   |
|                  | Confirm                            |   |
|                  |                                    |   |

Add sharing: As shown in the picture, users could input a new member's mobile number and share the device with him. The new member could then control the shared device.

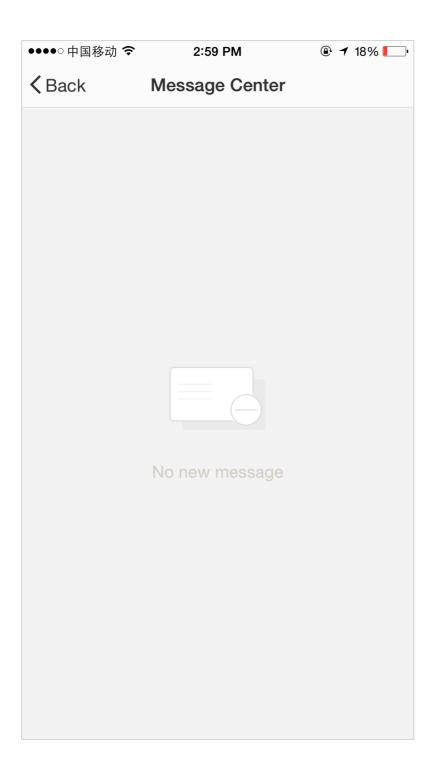

Message centre: Including notifications of new device and new sharing

| ●●●●○中国移动 🗢   | 2:54 PM             | @ <b>1</b> 19% 💽 |
|---------------|---------------------|------------------|
| <b>〈</b> Back | Feedbacks           |                  |
|               |                     |                  |
|               |                     |                  |
|               |                     |                  |
|               |                     |                  |
|               |                     |                  |
|               |                     |                  |
|               |                     |                  |
|               |                     |                  |
|               | Empty Feedback List |                  |
|               |                     |                  |
|               |                     |                  |
|               |                     |                  |
|               |                     |                  |
|               |                     |                  |
|               |                     |                  |
|               | New Feedback        |                  |

Feedback: Entry where users could submit their feedback

| ●●●●● 中国移动 4G    | 11:18 | 1 78% 🔳 |
|------------------|-------|---------|
| <b>&lt;</b> Back | About |         |
|                  |       |         |
| Rate us          |       | >       |
| Current version  |       | 1.0.0   |
|                  |       |         |

App's other related information include: 1.Tap on "rate us", App will be redirected to a corresponding App market, where you could rate us

2. Show App version number

This device complies with Part 15 of the FCC Rules / Industry Canada licence-exempt RSS standard(s). Operation is subject to the following two conditions: (1) this device may not cause harmful interference, and (2) this device must accept any interference received, including interference that may cause undesired operation. Changes or modifications not expressly approved by the party responsible for compliance could void the user's authority to operate the equipment.

This equipment has been tested and found to comply with the limits for a Class B digital device, pursuant to part 15 of the FCC Rules. These limits are designed to provide reasonable protection against harmful interference in a residential installation. This equipment generates uses and can radiate radio frequency energy and, if not installed and used in accordance with the instructions, may cause harmful interference to radio communications. However, there is no guarantee that interference will not occur in a particular installation. If this equipment does cause harmful interference to radio or television reception, which can be determined by turning the equipment off and on, the user is encouraged to try to correct the interference by one or more of the following measures:

- -Reorient or relocate the receiving antenna.
- -Increase the separation between the equipment and receiver.
- —Connect the equipment into an outlet on a circuit different from that to which the receiver is connected.
- -Consult the dealer or an experienced radio/TV technician for help.

#### **MPE** Requirements

To satisfy FCC / IC RF exposure requirements, a separation distance of 20 cm or more should be maintained between the antenna of this device and persons during device operation.

To ensure compliance, operations at closer than this distance is not recommended.

**Region Selection** 

Limited by local law regulations, version for North America does not have region selection option.

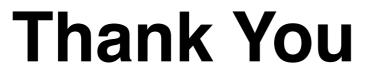

Remark:

1) The pictures used in this manual are iOS app interface, Android version is a bit different.

2) Product and software update periodically, the number and app interface in this manual are only for example. No extra notification on further changes.